# **Obecné dotazy Zvláštní režim EET - jak správně vyplnit formulář**

Od února 2020 mohou podnikatelé žádat o evidenci v off-line (zvláštním) režimu. Oficiální formulář zveřejnilo Ministerstvo financí až na přelomu ledna a února. Podívejte se, jak formulář vypadá, jak ho správně vyplnit a co s ním potom dál.

Každý podnikatel, který chce od 1. května 2020 evidovat papírově v off-line režimu, o to musí požádat na svém finanční úřadu a získat povolení. Žádost můžete podat:

- přes oficiální formulář
- nebo ve vlastním dokumentu, který si sami vytvoříte a kde doložíte splnění podmínek a sepíšete informace o provozovnách.

Je na vás, jestli zajdete se žádostí osobně na finanční úřad, nebo ji pošlete poštou či přes datovou schránku.

#### **Oficiální žádost o EET: jak ji získáte**

Formulář si stáhněte na webu etrzby.cz - klikněte na dokument Žádost o povolení zvláštní režim. Spustí se stahování formuláře s příponou DOCX. Abyste ho mohli otevřít a vyplnit, potřebujete textový editor jako například Word.

#### **Co vyplníte v první části formuláře**

V hlavičce formuláře vyplňte celé jméno a kontaktní údaje – adresu, telefon, e-mail, IČ a DIČ. Dále vyplňte:

kraj do kolonky "Finančnímu úřadu pro:"

a město, kde podáváte žádost, do kolonky "Územnímu pracovišti v, ve, pro:". Pak následuje text žádosti o off-line EET. Pod ním vyberte a křížkem označte ze dvou variantu tu, která je pro vás platná. Většiny podnikatelů se týká první varianta.

Druhou variantu zaškrtněte v případě, že jste ze sektoru zdravotnictví. V další části doložte, že splňujete tyto podmínky off-line EET:

> Strana 1 / 7 **(c) 2024 HelpDesk MySOFT.cz <helpdesk@mysoft.cz> | 2024-05-06 23:08** [URL: https://faq.mysoft.cz/index.php?action=faq&cat=7&id=19&artlang=cs](https://faq.mysoft.cz/index.php?action=faq&cat=7&id=19&artlang=cs)

(c)2023 MySOFT.cz

Máte maximálně dva zaměstnance,

výše tržeb za čtyři předchozí čtvrtletí nepřekročila 600 tisíc Kč a odhad tržeb za následujících 12 měsíců nepřekračuje 600 tisíc Kč. Do první kolonky vyplňte počet zaměstnanců a do dalších tržby a odhad tržeb. Poslední podmínkou je, že nesmíte být plátcem DPH. To si na úřadě ověří sami.

#### **Doplňte vhodné přílohy**

V další části formuláře vyjmenujte přílohy, které k žádosti přikládáte. V nich prokažte počet zaměstnanců a příjmy.

Přímo ve formuláři najdete také doporučení, které dokumenty přiložit. Jsou to například:

podklady pro pojištění, které dokazují počet zaměstnanců, a výpisy z účetnictví pro doložení příjmů. Pokud žádné zaměstnance nemáte, v žádosti to nedokládáte.

Zároveň v přílohách nedokládáte ani odhadované příjmy – ty skutečně jen odhadnete třeba na základě toho, že se příští rok chystáte:

na mateřskou dovolenou, přibrat zaměstnance nebo začnete jezdit na trhy. V kolonce pro kvalifikovaný odhad tedy vyplňte například:

počet provozoven a otevírací dobu, přibližný počet zákazníků denně, průměrnou výši tržby a výpočet celkové částky všech tržeb spadajících do EET. Platí, že se jedná o odhad. Může se stát i to, že limit tržeb 600 tisíc Kč na rok překonáte – v tom případě vám finanční úřad odebere povolení k EET ve zjednodušeném režimu a budete muset požádat o autentizační údaje pro běžný režim.

#### **Oznamte podrobnosti o vašich provozovnách**

Strana 2 / 7

**(c) 2024 HelpDesk MySOFT.cz <helpdesk@mysoft.cz> | 2024-05-06 23:08**

[URL: https://faq.mysoft.cz/index.php?action=faq&cat=7&id=19&artlang=cs](https://faq.mysoft.cz/index.php?action=faq&cat=7&id=19&artlang=cs)

(c)2023 MySOFT.cz

Off-line EET je i pro podnikatele, kteří už mají povinnost EET a od května jen chtějí přejít z běžného do zvláštního režimu. V tom případě vyplňte v žádosti číslo vaší stávající provozovny. Najdete ho v aplikaci EET na Daňovém portálu.

Pokud jste řemeslník a chodíte za klienty, zvolte stálou provozovnu a zadejte adresu svého sídla.

Pokud spadáte do 3. a 4. vlny a s EET tudíž začínáte, vyplňte do formuláře podrobnosti o provozovně:

typ (stálá pro stabilní kamennou provozovnu a pro řemeslníky, mobilní pro trhovce, virtuální pro on-line obchody),

lokalizační údaj (adresa provozovny nebo e-shopu, v případě mobilní provozovny je identifikátorem např. SPZ auta, kterým jezdíte),

převažující činnost (např. prodej sazenic)

a doplňující údaje.

Doplňující údaje využijete třeba při sezonním stánkovém prodeji. Pokud chodíte se stánkem na trhy od března do října, napište to do této kolonky.

Pokud máte více provozoven, vyplňte údaje o každé z nich. Ve formuláři najdete tabulky pro tři provozovny. Není to ale povinný limit – pokud máte provozoven více, zkopírujte si tabulku (označte ji, zadejte CTRL + C, přesuňte kurzor pod tabulku a dejte CTRL + V) a vložte jich do dokumentu tolik, kolik potřebujete.

Zaškrtněte typ provozovny a vyplňte související údaje. Na závěr odhadněte počet účtenek Aby vám vydali účtenkové bločky, které potřebujete, odhadněte počet tržeb v následujících 12 měsících.

Odhadem se nestresujte – pokud vám budou bločky docházet, můžete si na finanční úřad zajít kdykoliv dříve pro nové.

Zde vidíte příklad výpočtu potřebného množství účtenek.

Nezapomeňte, že úřad nezajímá, kolik účtenek plánujete vystavit, ale kolik účtenkových bločků budete potřebovat. V jednom bloku je 100 účtenek. Takže počet účtenek vždy přepočítejte na počet bločků.

#### **Kde hledat pomoc s vyplňováním**

Na webu finanční správy najdete i tři varianty vyplněných žádostí pro:

- kadeřnici
- košíkářku
- do maloobchodu

Vzorovými formuláři se při vyplňování inspirujte, ať to zvládnete co nejrychleji a bez zádrhelů.

#### **Co se bude dít na úřadě**

Pokud chcete od 1. května 2020 evidovat ve zvláštním režimu, podejte žádost nejpozději do konce března. Úředníci totiž mají na její schválení lhůtu 30 dní. Pokud by vám nestihli vydat povolení před začátkem května, musíte evidovat online až do vydání povolení, nebo nesmíte mít tržby spadající do EET.

Žádost doručte na finanční úřad. Poté vám začne běžet 30denní lhůta. Až úředníci vaši žádost vyřídí, zavolají vám nebo vám napíší, ať si přijdete pro rozhodnutí o papírovém EET i pro bločky. Pak můžete rovnou začít evidovat. Nepotřebujete autentizační údaje ani certifikát.

#### **Pro koho se hodí off-line EET**

Off-line EET je hodně administrativně náročné – žádostí to začíná. Každé čtvrtletí pak musíte podávat takzvané oznámení o tržbách evidovaných ve zvláštním režimu. Do něj vyplňujete údaje o každé tržbě.

Kromě toho musíte každou účtenku ručně vypsat, takže v provozech, kde se tvoří fronty, off-line EET nevyužijí.

Přečtěte si podrobnosti o off-line režimu a podívejte se, jak vypadají papírové účtenky.

#### **Alternativy zvláštního režimu**

Pokud nechcete trávit spoustu času ručním přepisováním veškerých tržeb do evidenčního formuláře pro finanční úřad, využijte běžný režim. V něm odesíláte data on-line na finanční úřad a žádné formuláře vyplňovat nemusíte.

[Běžná pokladna](https://www.mysoft.cz/software/pokladna-a-sklad) (1990Kč ročně), nebo [systém pro Bary a Restaurace](https://www.mysoft.cz/software/bar-a-restaurace) (verze od 1495Kč do 2590Kč ročně) vše vyřídí za Vás online, bez starostí a to i v OFFLINE režimu, kdy stačí OFFLINE účtenky dodatečně odeslat, až budete na síti. Běžně na to máte 48 hodin, pokud máte povoleno, tak až 5 dní.

Pokud nechcete evidovat na mobilu, zvolte cenově dostupnou EET pokladnu [Pokladníček](https://www.mysoft.cz/software/pokladnicek). Patří k nejprodávanějším pokladnám před startem posledních vln EET. Stojí jen **299Kč ročně** a můžete ji provozovat třeba na notebooku, nebo tabletu.

Nevnucujeme Vám žádné drahé zařízení, nebo předražené klumpy tablety (jako třeba O2). Použijete třeba Váš starý notebook, nebo jakékoliv zařízení s Windows. Na pokladně tak ušetříte tolik cenné finance. Vždy je ale potřeba pořídit tiskárnu na účtenky (levné bluetooth tiskárny seženete již od cca 1500Kč).

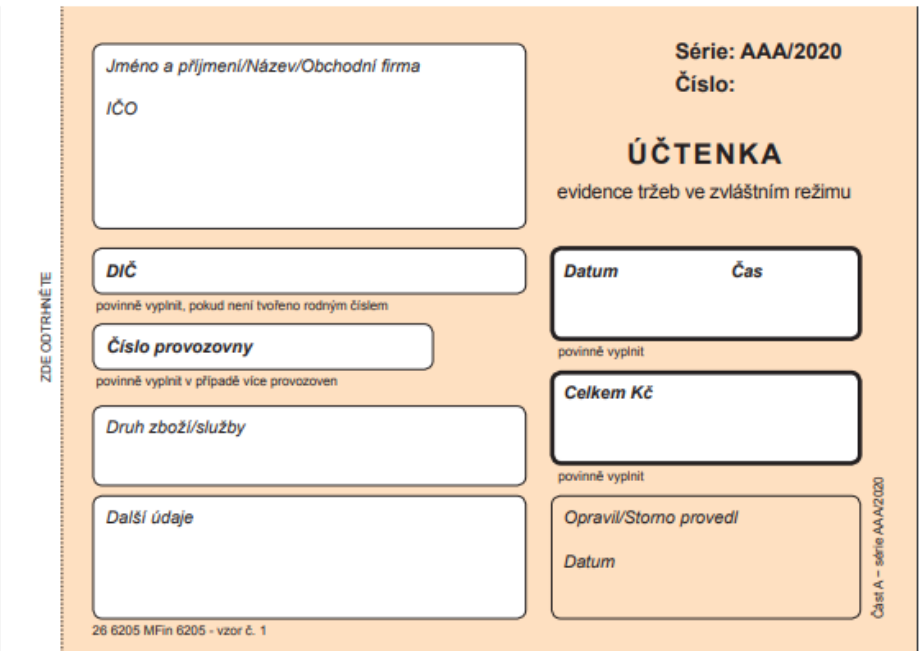

Vzorovou účtenku pro evidenci tržeb ve zvláštním režimu naleznete [zde](https://www.etrzby.cz/assets/cs/prilohy/vzorova-uctenka-zvlastni-rezim.pdf).

(c)2023 MySOFT.cz Strana 5 / 7 **(c) 2024 HelpDesk MySOFT.cz <helpdesk@mysoft.cz> | 2024-05-06 23:08** [URL: https://faq.mysoft.cz/index.php?action=faq&cat=7&id=19&artlang=cs](https://faq.mysoft.cz/index.php?action=faq&cat=7&id=19&artlang=cs)

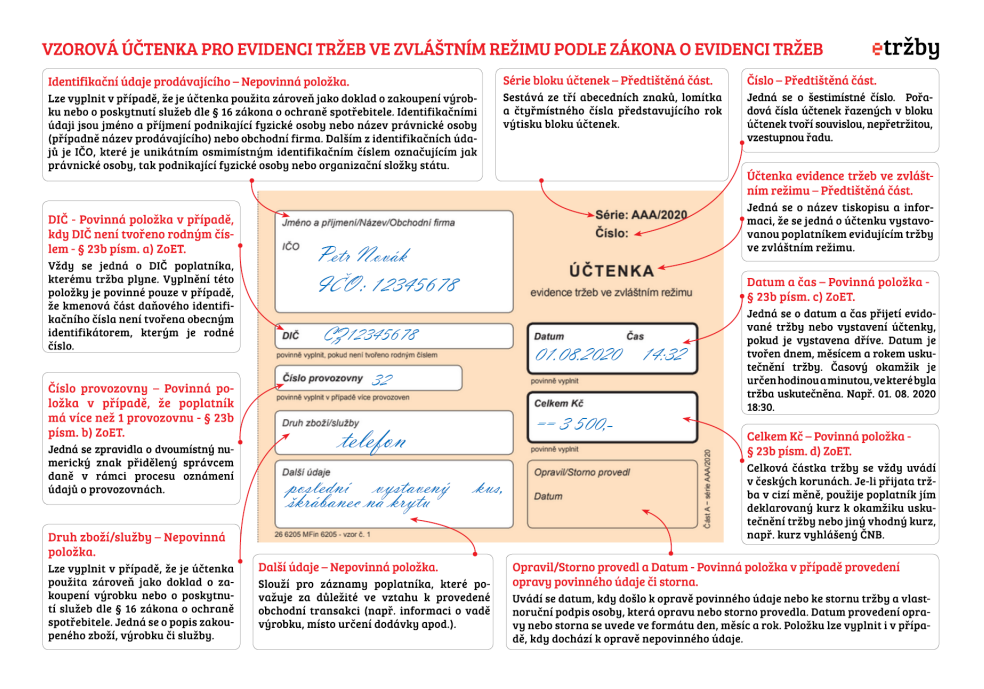

### **Informační oznámení**

Informační oznámení, které musí být dle zákona o evidenci tržeb vyvěšeno v provozovnách evidujících tržby. Podnikatelé mohou použít i oznámení vlastní výroby, pokud budou obsahovat zákonem stanovený text.

- [PDF](https://www.etrzby.cz/assets/cs/prilohy/Vymena-pokladnich-certifikatu-pro-evidenci-trzeb.pdf) [Výměna pokladních certifikátů pro evidenci tržeb \(1025,00 kB\)](https://www.etrzby.cz/assets/cs/prilohy/Vymena-pokladnich-certifikatu-pro-evidenci-trzeb.pdf)
- [PDF](https://www.etrzby.cz/assets/cs/prilohy/nalepka-148x148.pdf) [Nálepka běžný režim 148x148 \(62,33 kB\)](https://www.etrzby.cz/assets/cs/prilohy/nalepka-148x148.pdf)
- [PDF](https://www.etrzby.cz/assets/cs/prilohy/nalepka-148x74.pdf) [Nálepka běžný režim 148x74 \(53,22 kB\)](https://www.etrzby.cz/assets/cs/prilohy/nalepka-148x74.pdf)
- [PDF](https://www.etrzby.cz/assets/cs/prilohy/nalepka-A5.pdf) [Nálepka běžný režim A5 \(62,36 kB\)](https://www.etrzby.cz/assets/cs/prilohy/nalepka-A5.pdf)
- [PDF](https://www.etrzby.cz/assets/cs/prilohy/nalepka_148x74_5_zjednoduseny_rezim.pdf) [Nálepka zjednodušený režim 148x74 \(52,84 kB\)](https://www.etrzby.cz/assets/cs/prilohy/nalepka_148x74_5_zjednoduseny_rezim.pdf)
- [PDF](https://www.etrzby.cz/assets/cs/prilohy/nalepka_148x148_zjednoduseny_rezim.pdf) [Nálepka zjednodušený režim 148x148 \(61,96 kB\)](https://www.etrzby.cz/assets/cs/prilohy/nalepka_148x148_zjednoduseny_rezim.pdf)
- [PDF](https://www.etrzby.cz/assets/cs/prilohy/nalepka_A5_zjednoduseny_rezim.pdf) [Nálepka zjednodušený režim A5 \(62,09 kB\)](https://www.etrzby.cz/assets/cs/prilohy/nalepka_A5_zjednoduseny_rezim.pdf)
- [PDF](https://www.etrzby.cz/assets/cs/prilohy/nalepka_148x74_zvlastni_rezim.pdf) [Nálepka zvláštní režim 148x148 \(17,56 kB\)](https://www.etrzby.cz/assets/cs/prilohy/nalepka_148x74_zvlastni_rezim.pdf)
- [PDF](https://www.etrzby.cz/assets/cs/prilohy/nalepka_148x148_zvlastni_rezim.pdf) [Nálepka zvláštní režim 148x74 \(26,81 kB\)](https://www.etrzby.cz/assets/cs/prilohy/nalepka_148x148_zvlastni_rezim.pdf)
- [PDF](https://www.etrzby.cz/assets/cs/prilohy/nalepka_A5_zvlastni_rezim.pdf) [Nálepka zvláštní režim A5 \(22,65 kB\)](https://www.etrzby.cz/assets/cs/prilohy/nalepka_A5_zvlastni_rezim.pdf)

Tiskopisy:

- · [PDF](https://www.etrzby.cz/assets/cs/prilohy/5253_1_Oznameni_o_trzbach_evidovanych_ve_ZVLR.pdf) [5253\\_1 Oznámení o tržbách evidovaných ve ZVLR \(692,71 kB\)](https://www.etrzby.cz/assets/cs/prilohy/5253_1_Oznameni_o_trzbach_evidovanych_ve_ZVLR.pdf)
- · [PDF](https://www.etrzby.cz/assets/cs/prilohy/5253-A_1_Priloha_c_1_k_tiskopisu_Oznameni_o_trzbach_evidovanych_ve_ZVLR.pdf) [5253-A\\_1 Příloha č. 1 k tiskopisu Oznámení o tržbách evidovaných ve](https://www.etrzby.cz/assets/cs/prilohy/5253-A_1_Priloha_c_1_k_tiskopisu_Oznameni_o_trzbach_evidovanych_ve_ZVLR.pdf) [ZVLR \(671,13 kB\)](https://www.etrzby.cz/assets/cs/prilohy/5253-A_1_Priloha_c_1_k_tiskopisu_Oznameni_o_trzbach_evidovanych_ve_ZVLR.pdf)
- · [PDF](https://www.etrzby.cz/assets/cs/prilohy/5253-B_1_Prioha_c_2_k_tiskopisu_Oznameni_o_trzbach_evidovanych_ve_ZVLR.pdf) 5253-B 1 Příloha č. 2 k tiskopisu Oznámení o tržbách evidovaných ve [ZVLR \(117,11 kB\)](https://www.etrzby.cz/assets/cs/prilohy/5253-B_1_Prioha_c_2_k_tiskopisu_Oznameni_o_trzbach_evidovanych_ve_ZVLR.pdf)
- [PDF](https://www.etrzby.cz/assets/cs/prilohy/5253-1__Pokyny_k_vyplneni_oznameni_o_trzbach_evidovanych_ve_ZVLR.pdf) [5253-1 Pokyny k vyplnění oznámení o tržbách evidovaných ve ZVLR](https://www.etrzby.cz/assets/cs/prilohy/5253-1__Pokyny_k_vyplneni_oznameni_o_trzbach_evidovanych_ve_ZVLR.pdf) [\(240,98 kB\)](https://www.etrzby.cz/assets/cs/prilohy/5253-1__Pokyny_k_vyplneni_oznameni_o_trzbach_evidovanych_ve_ZVLR.pdf)

Unikátní ID: #1018 Autor: HelpDesk MySOFT.cz Aktualizováno: 2021-01-30 16:25